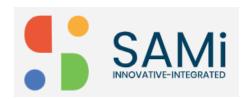

## **Subscribe to Non-Monetized Product**

Non-Monetized products can be easily identified as their name is not followed by a dollar symbol. Similarly, all monetized products names are followed by a dollar symbol in the SKU name.

To subscribe a product from the Homepage, do the following:

- 1. Login as a Developer by providing your **Email address** and **Password** in the respective textboxes.
- 2. Click **Sign In**. The Homepage is displayed.

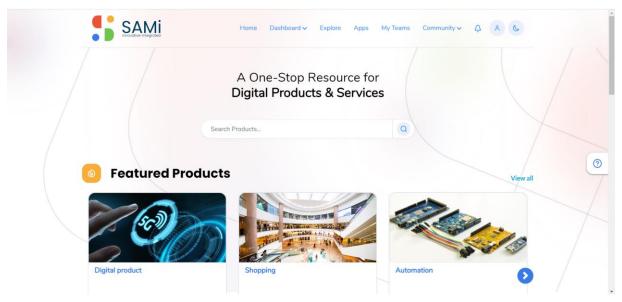

3. In the Homepage, search the product by entering with **Product name/ Keyword** and press **Enter**.

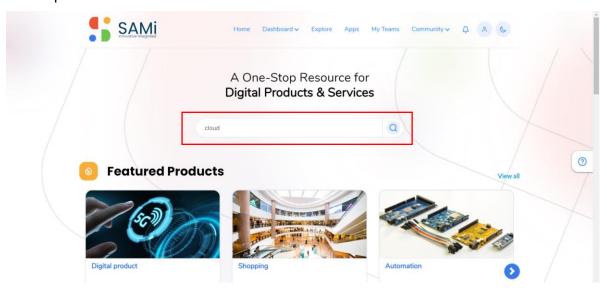

4. You will view the products on the **Explore** page.

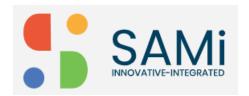

## SAMi Subscribe Non-Monetized Product - Quick Start Guide

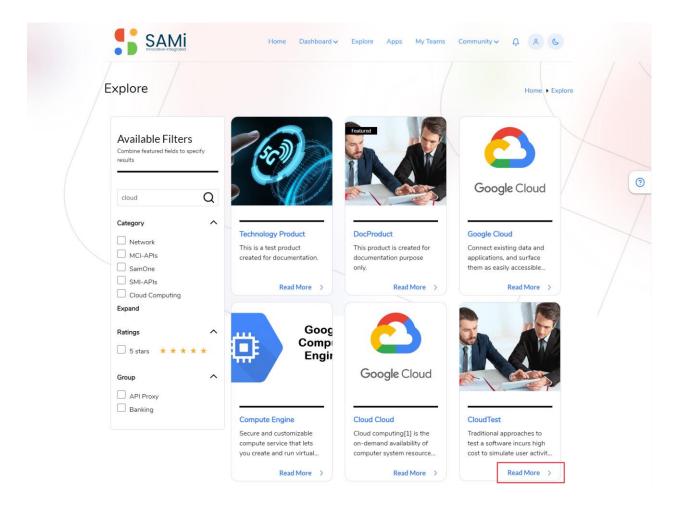

5. Select a Product of your choice, click on **Read More** link. Here, you will view the Product **Summary** page.

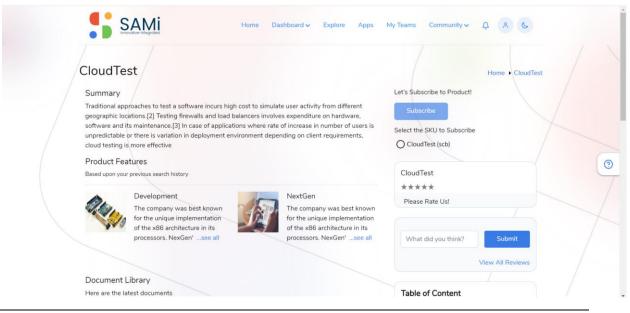

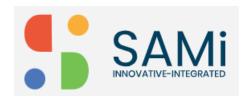

- In Summary page, click on Subscribe button to subscribe a product.
   Note: Initially, the Subscribe button will not be enabled, you need to choose any one of the SKU to subscribe.
- 7. In **Summary** page, select the **SKU to Subscribe** radio button to subscribe to the product. Now, the button is enabled.
- 8. Click Subscribe.

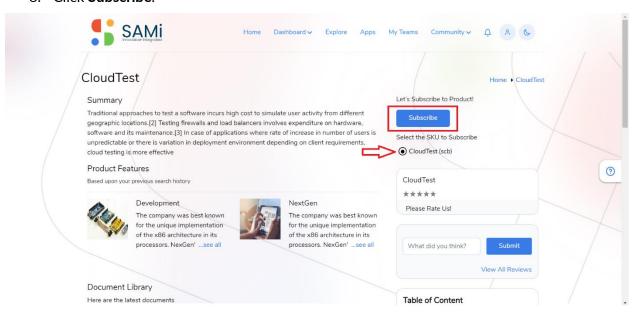

It will redirect to App's Page to Create an App for Non-Monetization Subscription.

9. You will be able to create an App by clicking **Create App** button on the right corner of the App's Page.

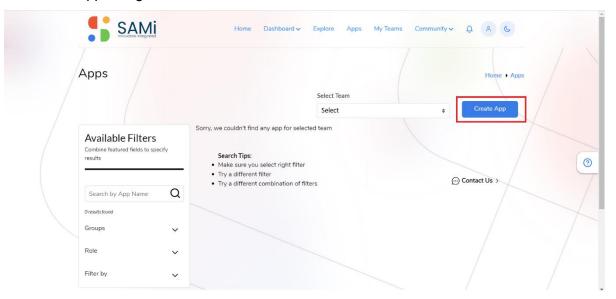

It redirects to App's Creation Form.

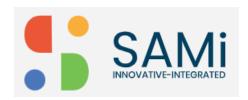

10. Fill and select all the details displayed in App's Detailed Page, and then click on **Create an App** button.

**Note**: Can Create a New Team or can select from the Existing Team to create App.

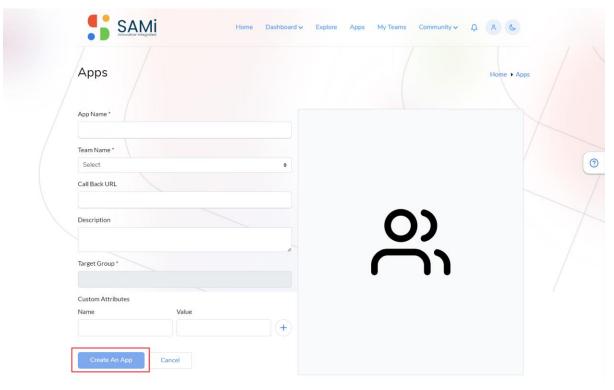

Note: You need to wait for 3-4 minutes before the product is subscribed.

11. Or Select the **Team** from the App page, the non-monetized subscribed product will appear.

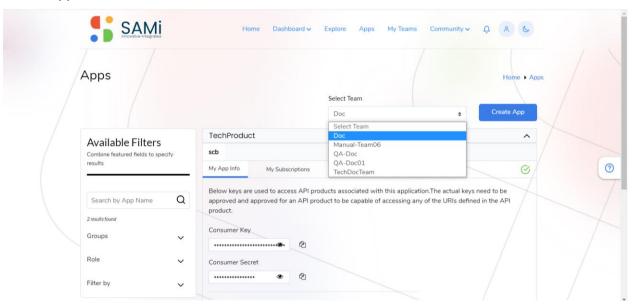

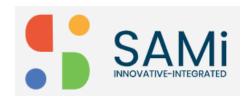

The subscribed App will be displayed on the Apps page only after 3-4 minutes.

12. Click on My Subscriptions tab, the product will be displayed in Pending Status.

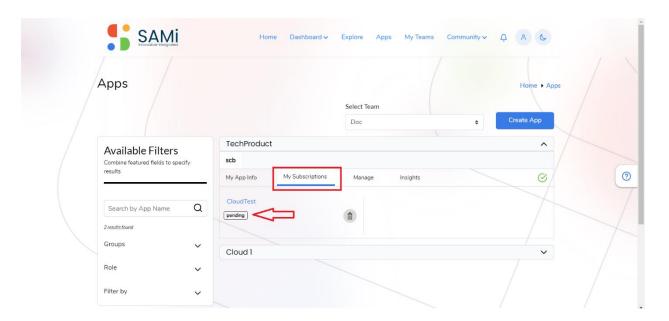

\*Note: When the product is in **Pending** State, the PO or admin needs to approve it. When the PO or admin approves it, the status changes to Approve.